# 令和7年度秋田看護福祉大学入学試験 WEB出願の手引き

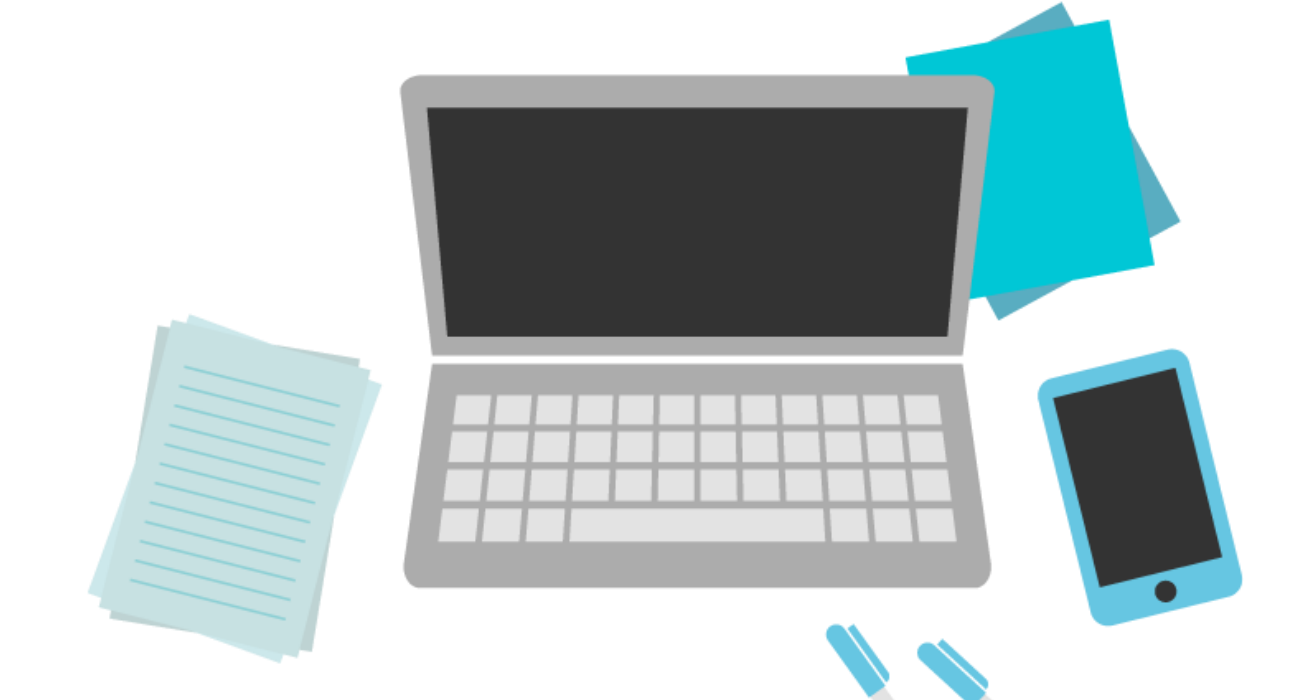

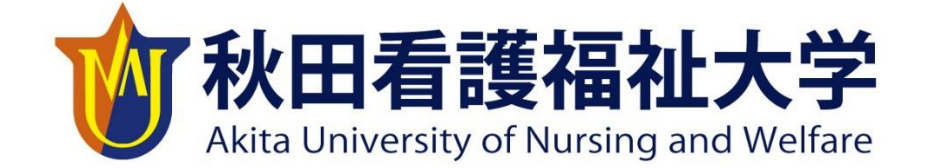

看護福祉学部<看護学科.医療福祉学科>

## 目 次

Ⅰ.WEB出願の流れについて ………………1

## Ⅱ.出願手順について

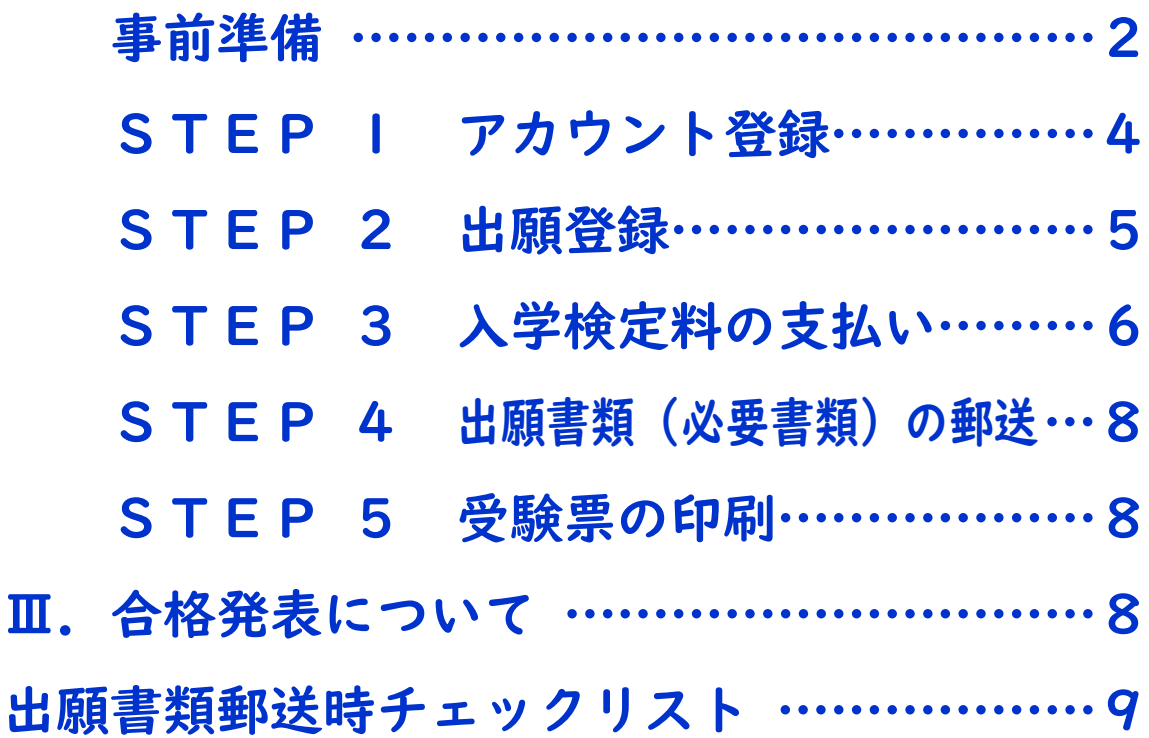

よくある質問 Q&A集 ………………………10

## Ⅰ.WEB出願の流れについて

秋田看護福祉大学では、「WEB出願システム」を使用して出願手続きを行います。手続 きの流れは次のとおりです。なお、出願にあたっては必ず令和7年度「入学試験要項」(本 学ホームページ掲載)を確認してください。

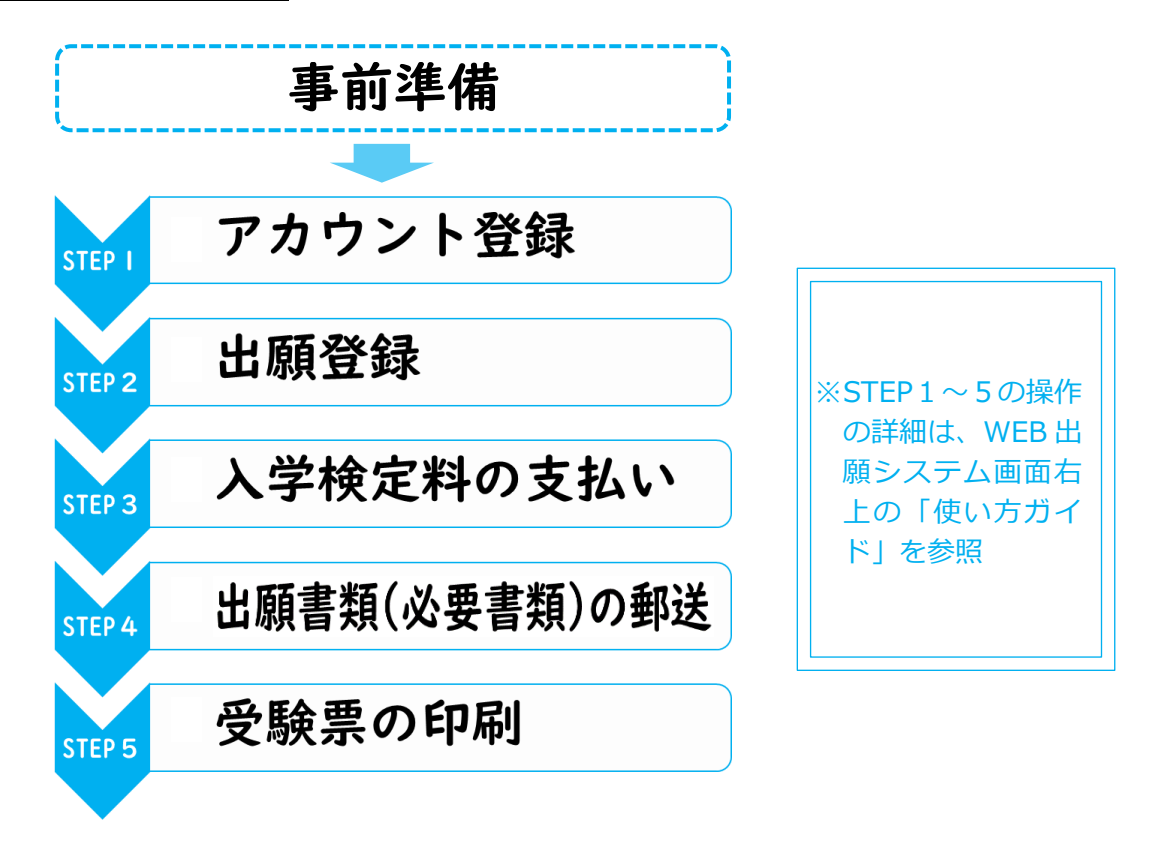

各試験区分の出願期間等は次のとおりです。

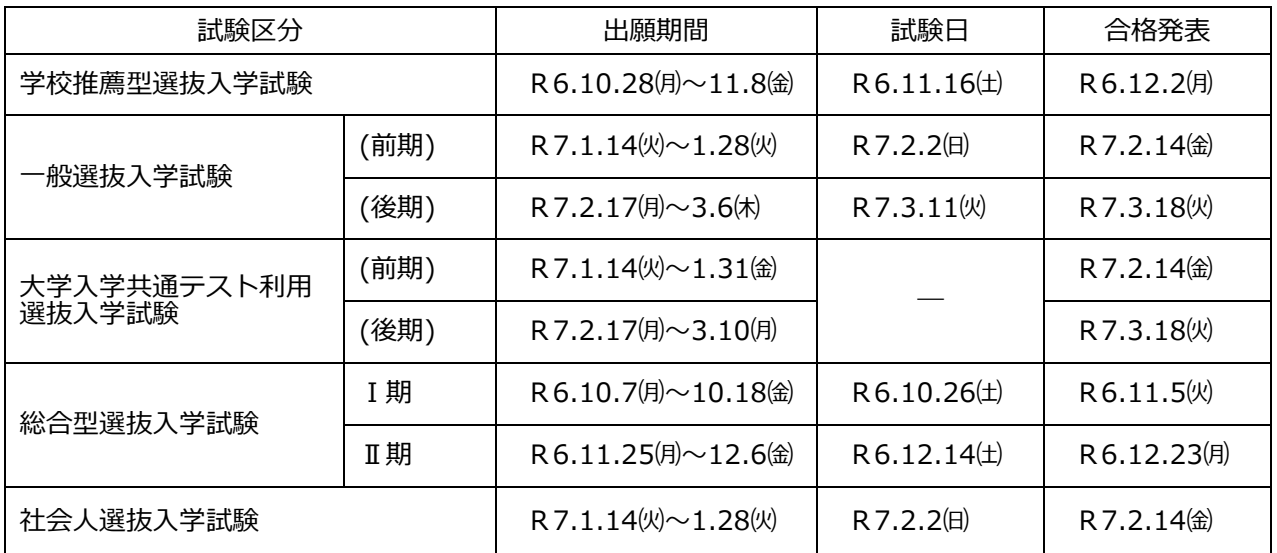

## Ⅱ.出願手順について

## 事前準備

出願登録を行うにはインターネット環境やメールアドレス、出願用の写真データ等が 必要です。以下のインターネット環境や周辺機器、必要書類等を準備してください。

**◎ インターネット環境の確認、プリンターの準備**

**◆パソコン/スマートフォン/タブレット端末** (いずれか) ※インターネットに接続されていることを確認してください。

**◆カラープリンター**

## **◎ メールアドレス**

アカウント登録の際、メールアドレスの入力が必要です。フリーメール(Gmail、Yahoo!メール、iCloud 等)や携帯メールなど、必ず確認メールを受け取れるメールアドレスを登録してください。ドメイン指定 受信を設定されている方は「@webapply.jp」からのメールを受信できるように設定してください。

#### **◎ 出願用の写真データ**

以下の条件を満たしている写真データを用意してください。

**◆3ヶ月以内に撮影したもの** 

**◆カラー写真で上半身(顔の大きさが写真の縦半分程度)、 正面、脱帽、背景無地のもの**

※制服、私服どちらでも可。

#### **◆JPEG形式で5MB以下のもの。** ※縦4 × 横3 の比率。

※スマートフォン等で撮影し、アップロードすることも可能。

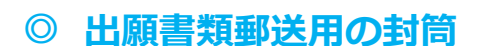

市販の角型2号封筒(A4サイズの書類が入る封筒)

#### **◎ 出願書類(必要書類)の準備**

出願書類(必要書類)は次ページの表のとおり入試区分により異なります。出願書類を確認し、出願登 録前に準備してください。

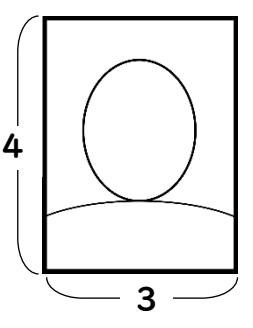

#### 試験区分ごとの出願書類(必要書類)

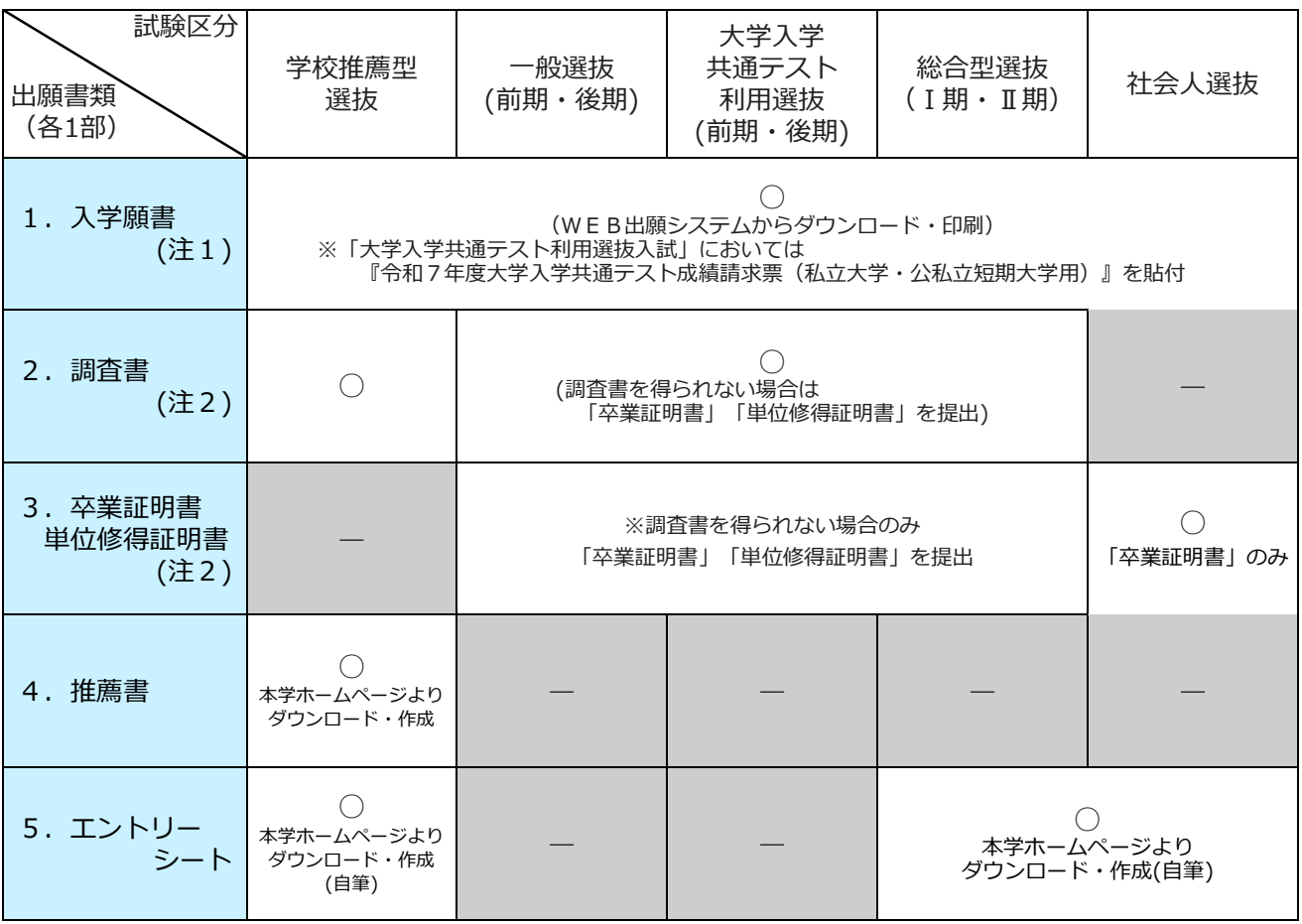

(注1)一般選抜入学試験(前期・後期)で看護学科受験の際、第2志望として医療福祉学科を希望する場合は、WEB出 願システムにおいて入学願書入力時に「医療福祉学科第2志望」の欄で必ず「○」を選択してください。

(注2)高等学校卒業程度認定試験に合格した者または合格見込みの者は、「2.調査書」「3.卒業証明書等」の代わりに、 高等学校卒業程度認定試験の合格証明書や合格見込成績証明書など、受験資格が確認できる書類。

この他、本学独自の奨学金制度のうち「家族学費支援制度(卒業生)」「医療福祉学科入学支援奨学金」 を希望する者は、次の書類が必要になります。

※「家族学費支援制度(兄弟姉妹)」は、入学後に書類を提出することになります。

#### **「家族学費支援制度(卒業生)」**

①該当大学・短期大学を卒業した父母、または兄弟姉妹の卒業証明書

②戸籍謄本、もしくは親子、または兄弟姉妹を証明できる書類(コピー可)

#### **「医療福祉学科入学支援奨学金」**

①秋田看護福祉大学看護福祉学部医療福祉学科入学支援奨学金申請書(様式1号)

(本学ホームページよりダウンロード・印刷)

#### ②住民票(申請者と生計を同一にする家族全ての住民票)記載事項証明書

③申請者が属する家族の所得証明書(ただし、就学者を除く)

## STEPI アカウント登録

※操作の詳細は WEB 出願システム画面右上の「使い方ガイド」を参照

出願登録を行うにはWEB出願システムのアカウント登録が必要です。以下の手順に従ってアカウントを 取得してください。アカウントの作成は、出願期間に関係なくいつでも作成できます。

## **1.「WEB出願システム」にアクセスする**

WEB出願システムには次の方法でアクセスしてください。 ①本学ホームページ『「WEB出願」はこちらから』をクリック ②次のURL、QRコードからアクセス。

WEB出願システムURL:https://www.webapply.jp/well/

WEB出願システムORコード:

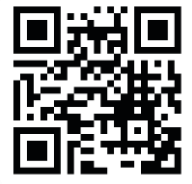

## **2.アカウントの作成**

①ログインページ右下の「>>新規登録はこちら」をクリック ②事前に準備したメールアドレスを 2 ヵ所に入力し、「同意して、送信する」ボタンを押す。 ③登録したメールアドレスにメールが届いたのを確認し、記載されているURLをクリック。

- ④パスワードの設定画面にて、メールアドレス(=ログインID)、パスワード(任意:6文字以上の半 角英数字)を 2 か所に入力し、「登録する」をクリック。
- ⑤「パスワードの設定が完了しました」画面が表示されたら「WEB出願トップページへ」をクリック し、トップページに戻る

アカウントを作成したときのメールアドレスに、次の①~⑥のタイミング でお知らせのメールを送信します。メールを確認した後、WEB出願システ ムにログインして、トップページ下にある「あなたへのメッセージ」をクリ ックして内容を確認してください。

(受験者の確認状況は、大学側で確認しています)

- ①願書登録後
- ②受験料支払い後
- ③提出書類大学到着後
- ④受験票準備完了時
- ⑤合格発表公開時
- ⑥その他、大学からメッセージがあった場合

## STEP2 出願登録

※操作の詳細は WEB 出願システム画面右上の「使い方ガイド」を参照

各入試区分の出願期間中に以下の手順に従って出願に必要な情報を入力してください。

#### **1.願書を入力する**

①トップページ中央の「願書を入力する」をクリック。

- ②一覧から出願する入学試験をクリック。
- ③氏名、住所、高校情報等を入力し、「入力内容の確認へ」ボタンを押す。
	- ※入試区分により入力内容が異なる場合がありますので、必ず「入学試験要項」の各入試区分のペ ージで内容を確認してください。
	- ※願書は、各試験区分の出願期間の 2 週間前から入力が可能です。入力した内容は、出願期間が始 まるまでは途中保存してください。また、入学検定料の支払いは出願期間からになります。
	- ※途中保存したものを再開する場合は、WEB出願システムトップの「途中保存した願書を見る」 または「願書」タブをクリックして入力を再開してください。

※途中保存の願書で使用しないものは「削除」をお願いいたします。

「高等学校卒業程度認定試験」合格者、合格見込みの方へ

高等学校に関する項目は次のとおり入力

- ・「学校区分」「課程」「学校種」 ⇒「その他」を選択
- ・高校名 ⇒「該当する高校名がない場合」にチェックし、「高卒認定」と入力
- ・卒業(見込み) ⇒「認定合格」または「認定合格見込み」をチェック

## **2.入力内容を確認する**

①入力内容確認画面で間違いがないか確認してください。

- ②「お支払方法の選択へ>>」をクリック。
	- ※次の項目については、特に確認をお願いします。
		- ・受験地(一般選抜(前期)のみ)
		- ・試験科目(一般選抜(前期・後期)のみ)
		- ・各種奨学生制度等の選択
		- ・医療福祉学科第 2 志望(一般選抜(前期・後期)看護学科のみ)

(

## STEP3 入学検定料の支払い

※操作の詳細は WEB 出願システム画面右上の「使い方ガイド」を参照

出願情報入力後、以下の手順に従って入学検定料を納付してください。

#### **1.決済画面で入学検定料を確認する**

入学検定料は次のとおりです。 学校推薦型選抜・一般選抜・総合型選抜・社会人選抜 ⇒ 30,000円 大学入学共通テスト利用選抜 ⇒ 15,000円 ※この他、支払手数料がかかります。

#### **2.入学検定料の決済方法(支払方法)を選択し支払いを完了させる**

①「クレジットカード決済」「コンビニ決済」「銀行振込 (ペイジー)」いずれかを選択し、「次に進む」 ボタンを押す。

②選択した支払方法に従って手続きを進める(支払いを完了させる)。 ※P7の**<入学検定料支払いに関する注意事項>**を必ず確認してください。

## **【クレジットカード決済】**

#### 《利用可能カード》**VISA/マスターカード/JCB/**

#### **アメリカンエクスプレス/ダイナースクラブ**

<支払方法>

①カード情報(カード番号/有効期限/セキュリティコード)を入力し、「確認」ボタンを押す。 ②内容を確認し、間違いがなければ「支払う」ボタンを押す。

③「支払いが完了しました」の画面が表示されたら「戻る」ボタンを押して手続きを完了させる。 ※「戻る」ボタンを押さずにブラウザを閉じたりすると決済処理が完了せずに、途中保存の状態の ままになります。

## **【コンビニ決済】**

## 《利用可能コンビニ》**セブンイレブン/ローソン/ファミリーマート/ ミニストップ/セイコーマート**

<支払方法>

- ①使用するコンビニを選択し、お客様情報(名前/電話番号/メールアドレス)を入力し、「確認ボ タン」を押す。
- ②内容を確認し、間違いがなければ「支払う」ボタンを押す。
- ③「受付が完了しました」の画面が表示されたら、「戻る」ボタンを押して手続きをすべて完了さる。 ※画面上の「払込票」をクリックすると払込票が表示されます。
	- ※「戻る」ボタンを押すことで必要な情報はメールでも送付されます。
	- ※「戻る」ボタンを押さずにブラウザを閉じたりすると決済処理が完了せずに、途中保存の状態の ままになります。
- ④コンビニの機械に「払込番号」を入力して、レシートをレジに持っていき、レジにて支払いを完了 する。

## **【銀行振込(ペイジー)】**

### 《利用可能金融機関》**ゆうちょ銀行/みずほ銀行/三菱 UFJ 銀行/ 三井住友銀行/りそな銀行 など**

※ペイジーが利用可能な金融機関は次のURL・QRコード(「ペイジー」のwebサイト)をご確認く ださい。なお、金融機関によりATM・インターネットバンキングの利用の可否が異なりますので、 事前に情報を確認してください。

利用可能金融機関の確認URL:https://www.pay-easy.jp/howto/

利用可能金融機関の確認QRコード:

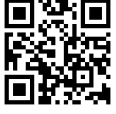

<支払方法>

①支払い情報(氏名/電話番号/メールアドレス/氏名カナ)を入力し、「確認」ボタンを押す。 ②内容を確認し、間違いがなければ「支払う」ボタンを押す。

③「支払いの受付が完了しました」の画面が表示されたら、「戻る」ボタンを押して手続きを完了させ る。

※画面上の「支払い情報を表示」をクリックすると払込票が表示されます。

- ※「戻る」ボタンを押すことで必要な情報はメールでも送付されます。
- ※「戻る」ボタンを押さずにブラウザを閉じたりすると決済処理が完了せずに、途中保存の状態のま まになります。

④支払いを完了させる。

《銀行の機械(ATM)の場合》

「払込番号」等を入力し、キャッシュカードまたは現金で支払いを完了させる。

《インターネットバンキングの場合》

利用する金融機関のWEBサイトのメニューでペイジーを選び、「払込番号」等を入力して支払いを 完了させる。

※ペイジーのメニュー表示は「税金・各種料金払い込み」など金融機関によって名称が異なります。

#### <入学検定料支払いに関する注意事項>

☑ 入学検定料の決済が完了することでシステムへの出願登録が完了します。

※出願登録の入力だけでは登録完了となりませんのでご注意ください。

※出願書類(必要書類)が出願期間内に大学に到着することで、正式な出願となります。

- ☑ 入学検定料支払時に支払手数料が別途発生します。
- ☑ 入学検定料支払時の領収書等は控えとして大切に保管してください。
- ☑ WEB出願システムの「決済」タブより決済状況の確認ができます。
- ☑ 入学検定料の支払いが確認できなかった場合は受験できません。
- ☑ 入学検定料は、理由のいかんを問わず返還できません。内容、出願期間を十分に確認のうえ支払いをして ください。

## STEP4 出願書類(必要書類)の郵送

※操作の詳細は WEB 出願システム画面右上の「使い方ガイド」を参照

入学検定料支払い後、次の手順に沿って出願期間内に出願書類(必要書類)を郵送(または持参)してく ださい(締切日必着)。

#### **1.「入学願書」「宛名シート」をダウンロード**

①WEB出願システムで「必要書類」タブをクリック。

- ②「必要書類を確認する」をクリック。
- ③A4サイズで印刷(カラー印刷)。

#### **2.「簡易書留・速達」で出願書類(必要書類)を郵送**

※市販の角型2号封筒にダウンロードした「宛名シート」を貼り付けてください。

<出願書類提出先>

〒017-0046 秋田県大館市清水 2-3-4 秋田看護福祉大学 教務部教務課入試係

※ 出願書類は次ページチェックリストまたは入学試験要項 P23 チェックリストを参照

- ※ 出願書類は理由のいかんを問わず返還しません。
- ※ 出願書類提出後の入試区分の変更は認めません。

## STEP5 受験票の印刷

※操作の詳細は WEB 出願システム画面右上の「使い方ガイド」を参照

提出された出願書類を本学で確認後、受験票準備完了お知らせメールを送信しますので、メール受領後W EB出願システムから各自ダウンロード・印刷してください。

## **1.「受験票準備完了お知らせメール」が届く**

※本学で出願書類確認後送信します。

#### **2.受験票をダウンロード・印刷する**

①WEB出願システム「受験票」タブをクリック。 ②「受験票ダウンロードボタン」をクリック。 ③A4サイズで印刷(カラー印刷)。

**3.当日試験会場に持参する**

## Ⅲ.合格発表について

## **◆各自「WEB出願システム」にログインして合否を確認**

※合格発表日の午前10時に「WEB出願システム」で行います。 ※合格者には、合格発表日に合格通知書と入学手続書類をレターパック郵便で本人宛に直接送付します。 ※本学で合格者受験番号の掲示は行いません。 ※電話などによる合否に関する問い合わせには、一切応じません。

## 【出願書類郵送時チェックリスト】

郵送する前に、出願する試験区分に必要な書類がそろっているか必ず確認してください。

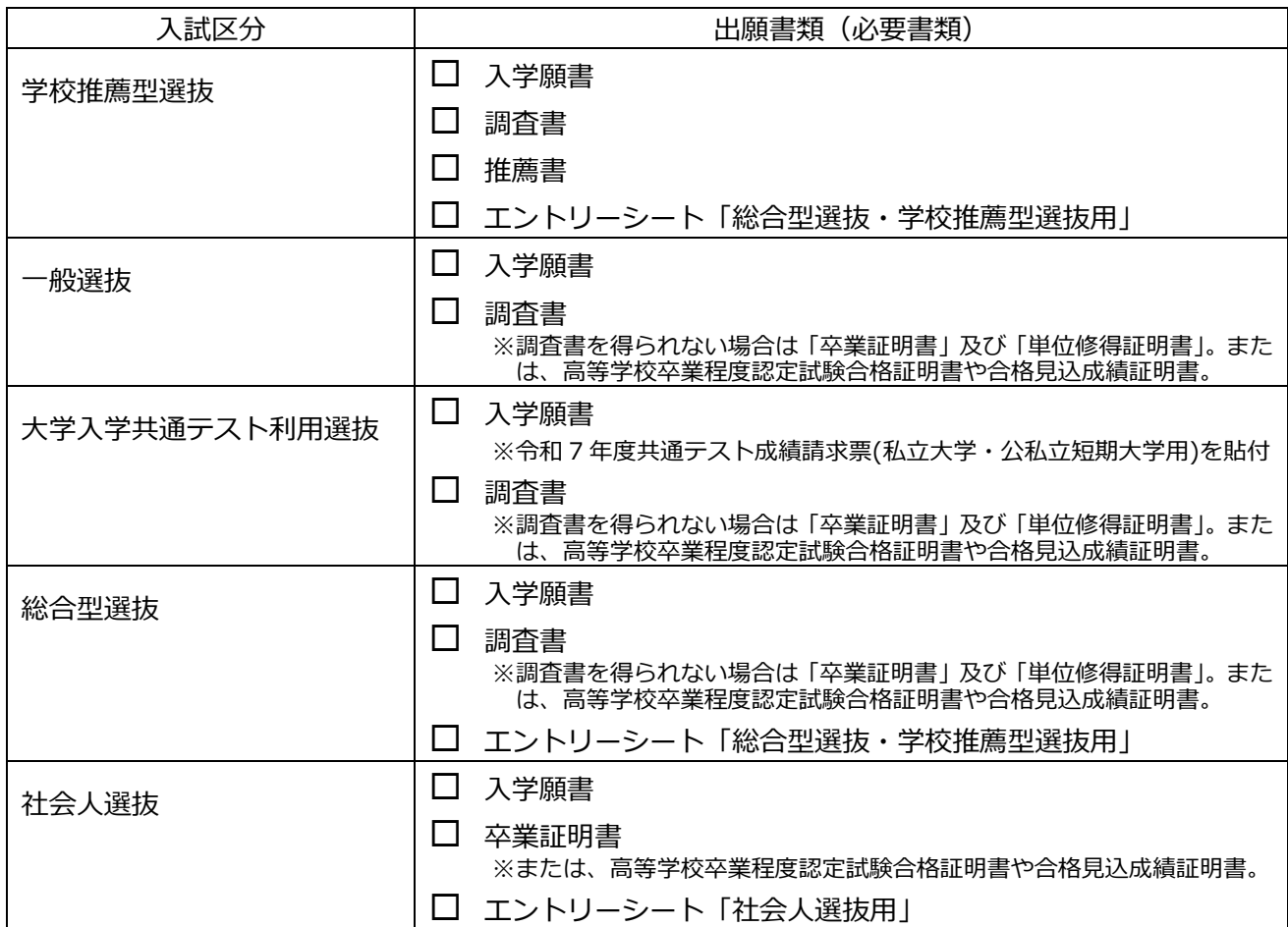

※一般選抜と大学入学共通テスト利用選抜の両方を同時に出願する場合(※出願期間に注意)は、一通の封筒に 同封して構いません。その場合、高等学校調査書は一通で構いません。また、封筒に貼り付けた宛名シートに 記載されている試験区分のほかに、同時に出願する試験区分を追記してください。

(例:一般選抜(前期)看護学科の宛名シートを使用した場合「共通テスト利用(前期)看護学科」と追記)

次の奨学金制度希望者は、それぞれに必要な書類を提出してください。

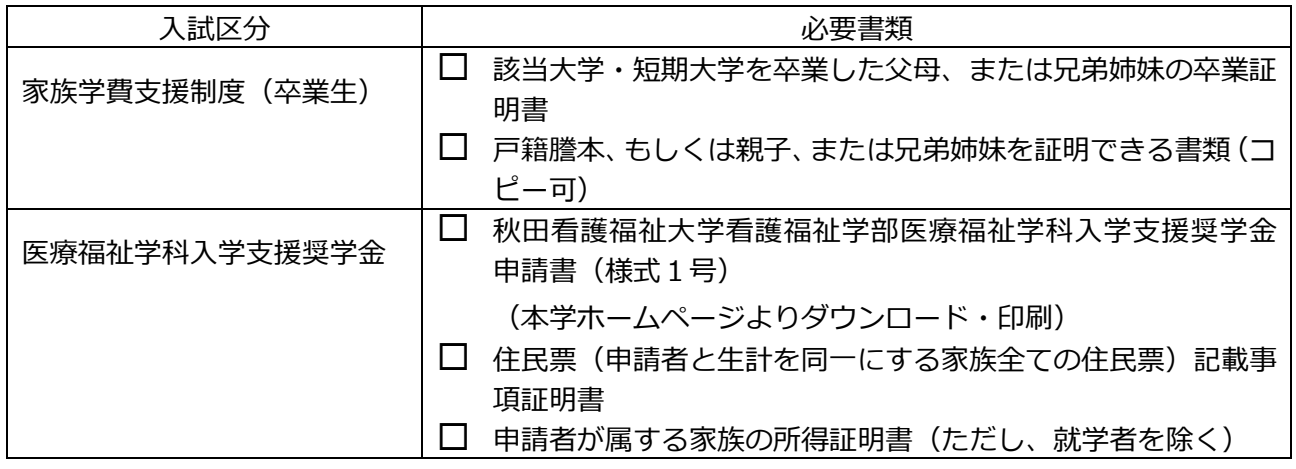

※家族学費支援制度(兄弟姉妹)は、入学後に書類を提出します。

## 【よくある質問 Q&A集】

## **Q1.メールアドレスがない場合はどうしたらよいですか?**

A1.メールアドレスは、携帯電話やフリーメール(Gmail、Yahoo メールなど)でも構いませんので 作成してください。

 メールアドレスがないと WEB 出願をご利用いただけません。ご登録いただいたメールアドレ スに、出願登録完了、入金完了、出願完了などのご案内が届きます。

## **Q2.自宅にパソコンやプリンターがありません**

A2.学校や図書館など公共施設のパソコンやプリンターを利用してください。 コンビニエンスストアのプリントサービスからも書類の印刷が可能です。

## **Q3.パスワードを忘れてしまいました**

A3.WEB 出願画面の「ID・パスワードを忘れた方はこちら」へ進み必要情報を入力すると、パス ワードの再設定ができます。

**Q4.氏名や住所の漢字が、登録の際にエラーになります**

A4.氏名や住所などの個人情報を入力する際に、漢字が登録エラーになる場合は代替の漢字(なけ ればカナ)を入力してください。

例) 髙田→高田 川﨑→川崎

**Q5.出願完了後に入力内容の誤りに気づいた場合変更できますか?**

A5.WEB 出願サイトから変更はできませんので、修正変更がある場合は、直接ご連絡ください。

#### **【入試等に関するお問い合わせ先】**

秋田看護福祉大学 住所:〒017-0046 秋田県大館市清水 2-3-4 TEL :0186-43-6510